## QUICK START

## IDM Bluetooth Handheldscanner

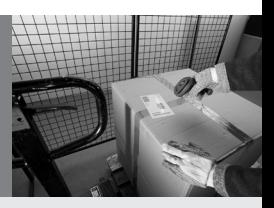

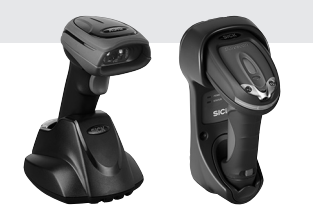

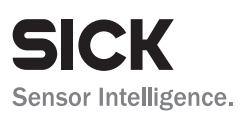

## 1. Zum Gebrauch dieser Kurzanleitung

Dieses Dokument dient der Inbetriebnahme und Einstellung der wichtigsten Geräteparameter der IDM Bluetooth Handheldscanner. Eine ausführliche Betriebsanleitung finden Sie auf der Internetseite *www.sick.com*.

Die Kurzanleitung enthält eine Auswahl an Codes, durch deren Abscannen der Handheldscanner konfiguriert werden kann. Manchmal ist es außerdem notwendig die sogenannten Optionscodes am Ende der Kurzanleitung zu Scannen. Werkseinstellungen sind mit dem ◆- Symbol gekennzeichnet.

*An English version of this quick start guide is available on www.sick.com.* 

# 2. Erste Übersicht IDM BT Scanner

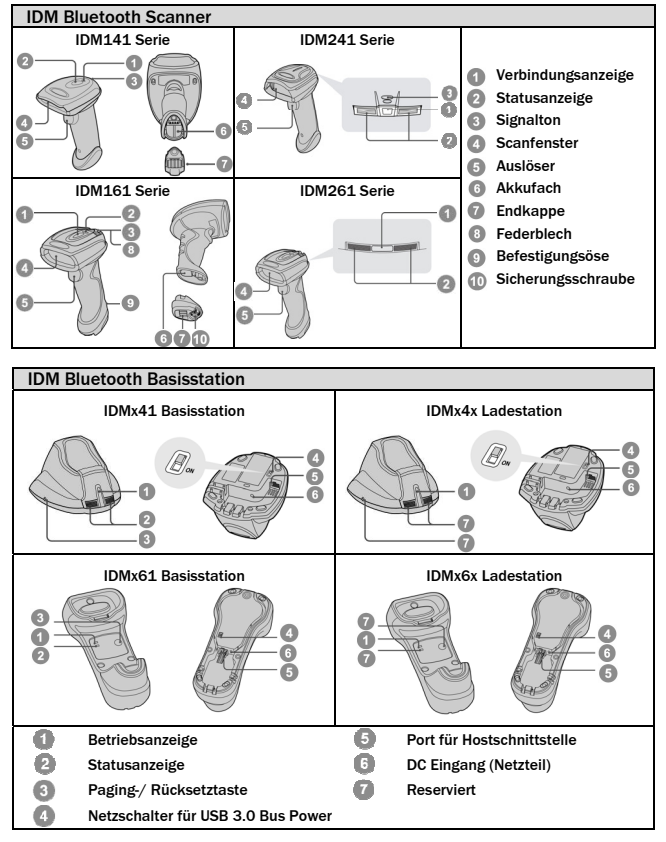

## 3. Vorbereitung

#### Einlegen des Akkus

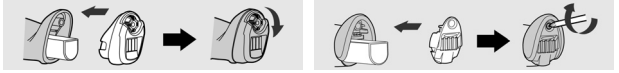

- Stellen Sie sicher, dass die Kontakte des Akkus in Richtung der Ladekontakte im Akkufach zeigen.
- Schieben Sie den Akku in das Akkufach bis Sie ein Klickgeräusch hören. Bei korrektem Akkueinbau gibt der Scanner 4 Beeptöne von sich. (Vorausgesetzt der Akku hat noch Spannung.)
	- Sichern Sie den Akku mit Hilfe der Endkappe und schrauben Sie diese fest.
- Der Überhang des Akkuetiketts kann zum Herausziehen des Akkus genutzt werden.

#### Laden des Akkus

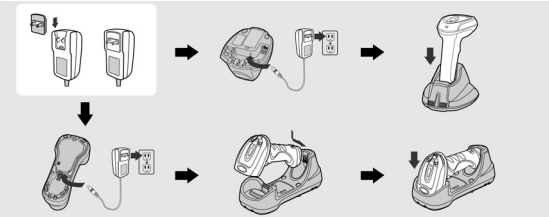

- Wählen Sie den passenden Länderadapter und fügen Sie ihn mit dem Netzteil zusammen. Stecken Sie das Netzteil anschließend in die Netzdose. Stecken Sie das Netzteilkabel in den DC Eingang der Basisstation.
- Die Basisstation gibt einen Power-On Signalton ab und die Betriebsanzeige blinkt einmal blau. Die Status-LED der Basisstation wird dauerhaft blau.
- Stellen Sie den Scanner in die Basisstation. Sollte der Akku nicht vollständig geladen sein, wird die Status-LED des Scanners auf dauerhaft rot schalten. Wenn der Akku vollständig geladen ist wird sie regelmäßig grün blinken.

SP Bitte laden Sie neue Akkus vor dem ersten Gebrauch für 8 Stunden.

#### Nutzung von USB Bus Power

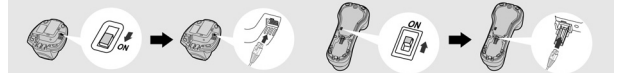

- Wenn Ihr Hostgerät USB 3.0 unterstützt, sind über USB sowohl der normale Betrieb als auch das Laden des Akkus ohne externes Netzteil realisierbar.
- Wenn Sie diese Funktion verwenden möchten, schalten Sie den Netzschalter für den USB-Bus auf "ON" (EIN). Verbinden Sie dann die Basisstation über ein USB-Kabel mit dem Hostgerät.
- Stellen Sie sicher, dass das Kabel korrekt in die RJ Buchse der Basisstation gedrückt wird!

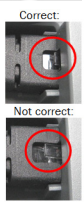

# 4. Funkverbindungsmodus

Die IDM Bluetooth-Scanner können für die Kommunikation mit Hostgeräten unterschiedliche Funkverbindungsmodi nutzen. Wenn kein Bluetooth-fähiges Hostgerät verfügbar ist, kann der Scanner im PAIR-Modus (Peer-to-Peer-Verbindung) oder im PICO-Modus (mehrere Verbindungen) mit der Basisstation kommunizieren. Auf diese Weise können Sie die IDM Bluetooth-Scanner ohne größeren Konfigurationsaufwand auch in Verbindung mit nicht Bluetooth-fähigen Geräte einsetzen. Außerdem kann der Scanner mit Bluetooth-fähigen Hostgeräten in den Modi SSP und HID kommunizieren. Wird die Funkverbindung getrennt, kann der Scanner die Verbindung automatisch wiederherstellen, wenn er wieder in die Bluetooth-Reichweite kommt. Beachten Sie, dass diese Funktion im SPP-Slave-Modus nicht verfügbar ist. Wenn Sie den Funkverbindungsmodus ändern möchten, scannen Sie den Befehl "Verbindung trennen", um den Scanner zurückzusetzen.

#### PAIR-Modus – 1 Scanner verbunden mit 1 Basis

Dieser Modus ist der Standardmodus. Hierbei ist ein Scanner mir einer Basisstation verbunden. Die Basisstation empfängt die Daten per Bluetooth und leitet diese dann über die Kabelschnittstelle im PS/2, USB HID, USB Com oder RS-232 Format an den Host weiter.

#### PICO-Modus – bis zu 7 Scanner verbunden mit 1 Basis

Der PICO-Modus erlaubt es bis zu 7 Funkscanner gleichzeitig an einer Basisstation zu betreiben. Möchten Sie die Verbindung zu allen angeschlossenen Funkscannern trennen, können Sie die Paging-/Rücksetztaste an der Basisstation für mehr als 5 Sekunden gedrückt halten. Möchten Sie nur einzelne Funkscanner von der Basis trennen, nehmen Sie die gewünschten Scanner und scannen den Code "Verbindung trennen".

#### HID-Modus – direkte HID Verbindung via Bluetooth zum Host (ohne Basis)

Im HID-Modus kann der Funkscanner direkt, d.h. ohne Basisstation mit einem Bluetooth-fähigen Hostsystem kommunizieren. Der Scanner arbeitet wie eine Bluetooth-Tastatur und kann vom Bluetoth Host System erkannt werden. In den meisten Fällen wird das Host System vor dem Verbindungsaufbau aus Sicherheitsgründen eine PIN-Codeabfrage starten.

## SPP Master/Slave Modus – direkte serielle Kommunikation via

#### Bluetooth zum Host (ohne Basis)

Im SPP Modus sendet der Funkscanner die Codedaten in serieller Form direkt an ein Bluetooth-fähiges Hostsystem. Im SPP Master Modus initiiert der Scanner den Verbindungsaufbau mit einem Slave Gerät. Im SPP Slave Modus kann der Scanner von anderen Master Geräten erkannt und verbunden werden.

## 4.1 PAIR-Modus

- Stellen Sie sicher, dass der Akku vollständig geladen ist. Weitere Hinweise hierzu finden sich im Abschnitt "Vorbereitung".
- Wählen Sie das gewünschte Schnittstellenkabel aus, dann stecken Sie es in die Hostbuchse der Basis und in den Anschluss Ihres Hostsystems.

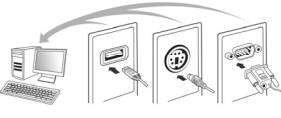

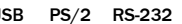

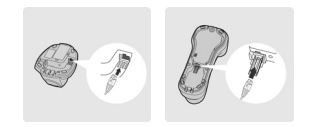

- Schalten Sie das Hostgerät ein.
- Wenn der Funkscanner zusammen mit der Basis als Kit ausgeliefert wird, sind beide ab Werk bereits vorverbunden. Die Verbindungsanzeige des Scanners blinkt alle 2,5 Sekunden einmal blau auf. Die Statusanzeige der Basis scheint dauerhaft blau. Wenn der Scanner und die Basisstation nur abwechselnd rot und grün blinken (dies ist im Modus "Verbindung getrennt" der Fall), folgen Sie bitte den folgenden Schritten 5 bis 6 um die Verbindung zwischen Funkscannern und Basisstation herzustellen.
- Scannen Sie den "PAIR-Modus" Code. Die Status LED des Scanners wechselt auf dauerhaft rot.

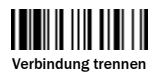

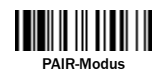

Stellen Sie den Scanner in die Basisstation. Es ertönt ein kurzer Beepton, welcher signalisiert, dass der Verbindungsprozess aktiviert wurde. Während des Verbindungsprozesses blinkt die Verbindungsanzeige des Scanners blau und der Scanner gibt kontinuierliche Klickgeräusche von sich. Wenn Sie 4 Beeptöne in aufsteigender Tonhöhe hören ist der Verbindungsprozess abgeschlossen. Die Verbindungsanzeige des Scanners blinkt dann alle 2,5 Sekunden blau. Die Statusanzeige der Basis wechselt auf dauerhaft blau.

Falls der Verbindungsaufbau fehlschlägt oder der Scanner nicht innerhalb von 20 Sekunden in der Basis platziert wird, ertönt ein zweimaliger "Di-do Di-do" Ton um den Verbindungsfehler zu signalisieren. Der Scanner wechselt dann automatisch zurück in den Modus "Verbindung getrennt".

- **Scannen Sie den gewünschten Schnittstellencode um die Installation zu** vervollständigen.
	- Die werkseitige Standardeinstellung der Basisstation ist USB HID. Falls USB COM gewünscht wird, muss zuerst der USB COM Port Treiber installiert werden (verfügbar auf www.sick.com). Alle Hostschnittstellen Konfigurationscodes finden Sie auf Seite 12 dieser Kurzanleitung.

## 4.2 PICO-Modus

Stellen Sie sicher, dass der Akku vollständig geladen ist und wählen Sie das gewünschte Schnittstellenkabel aus. Dann stecken Sie es in die Hostbuchse der Basis und in den Anschluss Ihres Hostsystems.

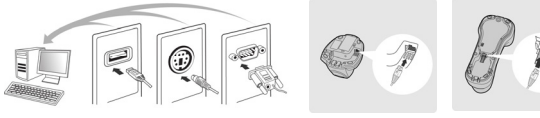

PS/2 RS-232

- **2** Schalten Sie das Hostgerät ein.
- Versichern Sie sich, dass die Statusanzeige der Basis abwechselnd rot und grün aufleuchten (Verbindung getrennt). Sollte die Basis mit anderen Scannern verbunden sein, drücken sie den Paging/Resetknopf für mehr als 5 Sekunden um die Verbindung zu lösen. Danach wechselt die Basis automatisch in den Modus "Verbindung getrennt".
- Bereiten Sie die Scanner, welche Sie mit der Basis verbinden wollen vor. Versichern Sie sich, dass die Statusanzeige der Scanner abwechselnd rot und grün blinken (Verbindung getrennt). Sollte ein Scanner nicht im Modus "Verbindung getrennt" sein, scannen Sie bitte den Code "Verbindung trennen". Dann scannen Sie den "PICO-Modus" Code und die Statusanzeige des Scanners wechselt auf dauerhaft rot.

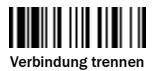

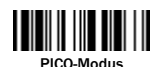

Stellen Sie den Scanner in die Basisstation. Sie hören danach einen kurzen Beepton, der den Start des Verbindungsprozesses signalisiert. Während des Verbindungsprozesses blinkt die Statusanzeige des Scanners in schneller Folge blau und er gibt kontinuierliche Klickgeräusche von sich. Wenn Sie 4 Beeptöne in aufsteigender Tonhöhe hören, ist der Verbindungsprozess abgeschlossen. Die Statusanzeige des Scanners blinkt dann alle 2,5 Sekunden blau. Die Power Anzeige der Basisstation wechselt auf dauerhaft blau und die Statusanzeige wechselt auf dauerhaft grün.

Falls der Verbindungsaufbau fehlschlägt oder der Scanner nicht innerhalb von 20 Sekunden in die Basis gestellt wird, ertönt ein zweimaliger "Di-do Di-do" Ton um den Verbindungsfehler zu signalisieren. Der Scanner wechselt dann automatisch zurück in den Modus "Verbindung getrennt".

- Scannen Sie den gewünschten Schnittstellencode um die Installation zu vervollständigen. Danach wiederholen Sie die Prozedur mit weiteren Scannern.
	- Die Basis vergibt den Scannern automatisch ID Nummern. Diese können durch Scannen des "Systeminformationen" Codes ausgelesen werden.

## 4.3 HID-Modus

Stellen Sie sicher, dass der Akku vollständig geladen ist. Aktivieren Sie den Scanner und stellen Sie sicher, dass er sich im Funkbereich des Hosts befindet und die Statusanzeige des Scanners abwechselnd rot und grün blinkt (Verbindung getrennt). Sollte der Scanner nicht im Modus "Verbindung getrennt" sein, scannen Sie zunächst den Code "Verbindung trennen":

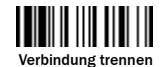

Wenn der Remotehost mit den neuesten Bluetooth-Treibern ausgestattet ist oder wenn es sich um ein iOS- oder Android-Gerät handelt, wird empfohlen, für das Pairing den HID-Modus zu verwenden. Bei Bedarf können Sie auch den "HID-Modus mit PIN-Code" verwenden, um das Sicherheitsniveau des Verbindungsaufbaus zu erhöhen. Wenn im "HID-Modus" Probleme auftreten, versuchen Sie es mit dem "HID-Legacy-Modus".

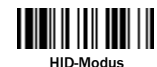

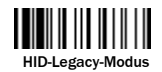

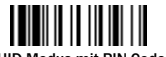

HID-Legacy-Modus HID-Modus mit PIN-Code

Sobald Sie einen der oben genannten Befehle scannen, blinkt die Verbindungsanzeige des Scanners während des Suchvorgangs alle 2 Sekunden 3-mal blau. Starten Sie eine Bluetooth-Gerätesuche, um alle verfügbaren Bluetooth-Geräte zu finden. Wählen Sie "IDMxxx" aus.

- 2 Wenn Sie den "HID-Modus" verwenden, wechseln Sie zu Schritt 5.
- <sup>8</sup> Wenn Sie den "HID-Modus mit PIN-Code" verwenden, werden Sie auf dem Remotehost zur Eingabe des PIN-Codes aufgefordert. Geben Sie den PIN-Code ein, indem Sie die Optionscodes auf Seite 13 scannen. Scannen Sie anschließend "FIN", um die PIN-Code-Eingabe abzuschließen. Wechseln Sie zu Schritt 5.

Wenn Sie "HID-Legacy-Modus" scannen, werden Sie möglicherweise zur Eingabe des PIN-Codes aufgefordert. Geben Sie "00000000" ein (Standardeinstellung). Es wird "Tastatur auf IDMxxx" angezeigt. Doppelklicken Sie auf diesen HID-Dienst, um eine Verbindung zwischen Scanner und Remotehostgerät herzustellen.

Der Scanner bestätigt mit 4 aufsteigenden Signaltönen, dass die Funkverbindung hergestellt ist. Gleichzeitig blinkt die Verbindungsanzeige des Scanners alle 2,5 Sekunden 1-mal blau, um zu bestätigen, dass die Funkverbindung für den Scanner aktiv ist.

Hinweis: Wenn der Scanner innerhalb von 1 Minute keine Verbindung zum Hostgerät herstellen kann, wechselt er in den Ruhezustand. Durch Betätigung des Auslösers wird der Scanner aufgeweckt und die Installation kann fortgesetzt werden.

Der oben beschriebene Ablauf basiert auf Windows. Der Installationsprozess kann jedoch abhängig vom Bluetoothgerät, dem Betriebssystem und den Bluetooth Treibern variieren.

## 4.4 Master/Slave Modus SSP

#### SSP-Master-Verbindung aufbauen

- Stellen Sie sicher, dass der Akku vollständig geladen ist. Wechseln Sie in den erweiterten Bluetooth-Einstellungen des Remotehostgeräts zum Ordner "Hardware", um die MAC-Adresse anzuzeigen. Bereiten Sie dann einen Barcode mit 12 Zeichen (Code 128) für die MAC-Adresse des Remotehostgeräts vor, oder wechseln Sie zu Schritt 4, um eine MAC-Adresse durch Scannen von 12 Optionscodes einzugeben.
- Stellen Sie sicher, dass auf dem Remotehost ein virtueller COM-Port verfügbar ist, an den der Scanner angeschlossen werden kann. Ist dies nicht der Fall, wechseln Sie in den erweiterten Bluetooth-Einstellungen zum Ordner "Lokale Dienste". Klicken Sie auf ""Hinzufügen"", um einen weiteren Bluetooth-COM-Port hinzuzufügen.
- Bringen Sie den Scanner in Reichweite, und schalten Sie ihn ein. Vergewissern Sie sich, dass die Statusanzeige des Scanners abwechselnd rot und grün blinkt (Verbindung getrennt). Wenn sich der Scanner nicht im Modus "Verbindung getrennt" befindet, scannen Sie zunächst den Befehl "Verbindung trennen". Scannen Sie anschließend den Befehl "SPP-Master-Modus". Die Statusanzeige des Scanners leuchtet sofort permanent rot.

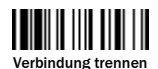

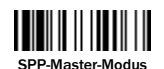

- Scannen Sie einen Barcode mit einer MAC-Adresse mit 12 Zeichen oder scannen Sie 12 Optionscodes und den Befehl "FIN", um Ihre Eingabe zu bestätigen. Vom Scanner sind kontinuierlich kurze Klicks zu hören, und die Verbindungsanzeige des Scanners blinkt während des Aufbaus der Funkverbindung in kurzen Abständen blau. Wenn Sie zur Eingabe eines PIN-Codes oder Autorisierungsschlüssels aufgefordert werden, geben Sie "00000000" ein (Standardeinstellung).
- Der Scanner bestätigt mit 4 aufsteigenden Signaltönen, dass die Funkverbindung hergestellt ist. Gleichzeitig blinkt die Verbindungsanzeige des Scanners alle 2,5 Sekunden 1-mal blau, um zu bestätigen, dass die Funkverbindung für den Scanner aktiv ist. Hinweis: Wenn innerhalb von 30 Sekunden keine Verbindung zwischen Scanner und Hostgerät hergestellt werden kann, blinkt die Verbindungsanzeige alle 2 Sekunden 3-mal blau. Der Scanner setzt die Suche nach dem Hostgerät weitere 30 Sekunden fort, und wechselt danach in den Ruhezustand. Während dieses Zeitraums können Sie den Befehl "Verbindung trennen" scannen, um die Verbindung zwischen Basisstation und Scanner zu trennen. Wenn sich der Scanner im Ruhezustand befindet, müssen Sie den Scanner durch Betätigung des Auslösers aktivieren, bevor Sie die Installation fortsetzen können.
- Die oben beschriebenen Vorgehensweisen beziehen sich auf typische Windows-Umgebungen. Die Vorgehensweise für die Installation kann sich jedoch je nach Remotehostgerät, Betriebssystem und Bluetooth-Treiber unterscheiden.

#### SPP-Slave-Verbindung aufbauen

- Stellen Sie sicher, dass der Akku vollständig geladen ist, und dass auf dem Remotehost ein virtueller COM-Port verfügbar ist, an den der Scanner angeschlossen werden kann. Ist dies nicht der Fall, wechseln Sie in den erweiterten Bluetooth-Einstellungen zum Ordner "Clientanwendungen". Klicken Sie auf "Hinzufügen", um einen weiteren Bluetooth-COM-Port hinzuzufügen.
- Bringen Sie den Scanner in Reichweite, und schalten Sie ihn ein. Vergewissern Sie sich, dass die Statusanzeige des Scanners abwechselnd rot und grün blinkt (Verbindung getrennt). Wenn sich der Scanner nicht im Modus "Verbindung getrennt" befindet, scannen Sie zunächst den Befehl "Verbindung trennen". Scannen Sie anschließend den Befehl "SPP-Slave-Modus". Die Verbindungsanzeige des Scanners blinkt während des Suchvorgangs alle 2 Sekunden 3-mal blau.

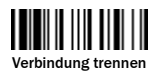

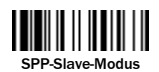

- Starten Sie eine Bluetooth-Gerätesuche, um alle Bluetooth-Geräte zu finden, die auf dem Remotehost verfügbar sind. Wenn der Scanner erkannt wurde, wird in der Liste "IDMxxx" angezeigt.
- **4 Doppelklicken Sie auf "IDMxxx". Wenn Sie zur Eingabe eines PIN-Codes oder** Autorisierungsschlüssels für eine sichere Verbindung aufgefordert werden, geben Sie "00000000" ein (Standardeinstellung). Es wird "Serieller Port auf IDMxxx" angezeigt. Doppelklicken Sie auf diesen SPP-Dienst, um eine Verbindung zwischen Scanner und Remotehost herzustellen.
- Der Scanner bestätigt mit 4 aufsteigenden Signaltönen, dass die Funkverbindung hergestellt ist. Gleichzeitig blinkt die Verbindungsanzeige des Scanners alle 2,5 Sekunden 1-mal blau, um zu bestätigen, dass die Funkverbindung für den Scanner aktiv ist.

Hinweis: Wenn der Scanner nicht innerhalb 1 Minute nach dem Scannen des Befehls "SPP-Slave-Modus" mit dem Hostgerät verbunden ist, wechselt der Scanner automatisch in den Ruhezustand. Um den Scanner zu aktivieren und die Installation fortzusetzen, drücken Sie den Auslöser.

Die oben beschriebenen Vorgehensweisen beziehen sich auf typische Windows-Umgebungen. Die Vorgehensweise für die Installation kann sich jedoch je nach Remotehostgerät, Betriebssystem und Bluetooth-Treiber unterscheiden.

## 5. Scannen außerhalb der Reichweite

Wenn eine Funkverbindung zwischen dem Scanner und dem Hostgerät besteht. überträgt der Scanner alle gescannten Daten unmittelbar nach dem Scanvorgang. Der Scanner ist so voreingestellt, dass das Scannen von Barcodedaten nicht möglich ist, wenn die Funkverbindung mit dem Hostgerät unterbrochen ist. Wenn Sie die Funktion für das Scannen außerhalb der Reichweite aktivieren, kann der Scanner auch außerhalb der Reichweite Barcodedaten scannen. Alle gescannten Daten werden dann im Zwischenspeicher des Scanners gespeichert, bis die Funkverbindung wiederhergestellt ist.

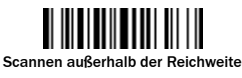

aktivieren

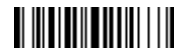

Scannen außerhalb der Reichweite deaktivieren ◆

Wenn sich der Scanner außerhalb der Reichweite befindet, werden 4 absteigende Signaltöne wiedergegeben, mit denen auf die Unterbrechung der Funkverbindung hingewiesen wird. Die Verbindungsanzeige des Scanners blinkt alle 2 Sekunden 3-mal blau. Wenn sich der Scanner wieder in Reichweite befindet, hören Sie 4 aufsteigende Signaltöne. Der Scanner blinkt alle 2,5 Sekunden 1-mal blau. Gleichzeitig werden alle gescannten Daten nach Wiederherstellung der Funkverbindung automatisch übertragen.

## 6. Scannen im Präsentationsmodus

Das Scannen im Präsentationsmodus ist für Freihandanwendungen vorgesehen. Wenn die Funktion "Automatische Erkennung" aktiviert ist, wechselt der Scanner automatisch in den Präsentationsmodus, wenn Sie ihn auf den Stativhalter oder in die Basisstation legen. (Das Scannen im Präsentationsmodus in der Basisstation ist nur für die IDMx41-Serie verfügbar.)

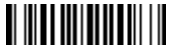

Automatische Erkennung aktivieren

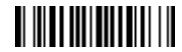

Automatische Erkennung deaktivieren ◆

## **7. Ruhezustand und Abschalten**

Wenn der Scanner längere Zeit nicht benutzt wird, wechselt er automatisch in den "Ruhezustand". Wenn sich der Scanner längere Zeit im Ruhezustand befindet, wird er automatisch abgeschaltet. Um den Scanner manuell in den Ruhezustand zu versetzen oder abzuschalten, scannen Sie den jeweiligen Barcode-Befehl. Um den Scanner wieder zu aktivieren, drücken Sie den Auslöser.

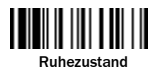

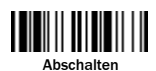

# 8. Batch-Scannen (Inventurmodus)

Mit dieser Funktion kann der Scanner die Barcodedaten von bis zu 100.000 EAN-13-Barcodes speichern. Sie wird typischerweise für die Erfassung von Warenbeständen verwendet. Scannen Sie den Befehl Batch-Scannen starten". Alle gescannten Barcodedaten werden im Scanner gespeichert. Solange der Batch-Modus aktiviert ist, blinkt die Statusanzeige des Scanners grün. Sie können die Barcodedaten scannen und speichern, bis der Speicher voll ist. Wenn der Speicher voll ist, hören Sie 2 lange Signaltöne, und die Statusanzeige blinkt zweimal rot. Um das Batch-Scannen zu beenden, scannen Sie den Befehl "Batch-Scannen beenden".

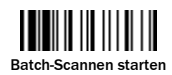

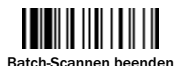

#### Gespeicherte Daten übertragen

In der Standardeinstellung des Scanners müssen Sie den Befehl "Gespeicherte Daten übertragen" scannen, um alle gespeicherten Daten zu übertragen. Während der Datenübertragung sind vom Scanner kontinuierlich kurze Klicks zu hören, und die Verbindungsanzeige des Scanners blinkt blau. Nach Abschluss der Datenübertragung werden vom Scanner zwei kurze Signaltöne ausgegeben.

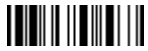

#### Gespeicherte Daten übertragen

Sie können den Scanner auch so konfigurieren, dass die gespeicherten Daten übertragen werden, sobald Sie den Scanner auf die Basisstation legen.

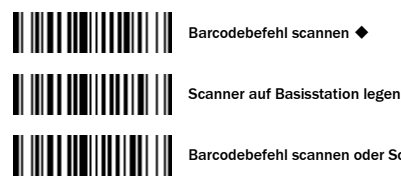

**Barcodebefehl scannen oder Scanner auf Basisstation legen** 

Wenn Sie den falschen Barcode gescannt haben, können Sie den Fehler korrigieren, indem Sie den Befehl "Zuletzt gescannte Daten löschen" scannen. Um die zuletzt gespeicherten Daten zu löschen, scannen Sie den Befehl "Zuletzt gescannte Daten löschen".

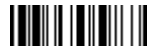

Zuletzt gescannte Daten löschen

Für die Einstellung der Mengenfunktion und Änderung des Datenausgabeformats nutzen Sie bitte die Bedienungsanleitung verfügbar auf www.mysick.com.

## 9. DPM Funktionalität

Wenn Sie ein DPM-Modell besitzen (IDMxxx-x2xx), können Sie die DPM-Code-Lesefunktion ein- oder ausschalten, indem Sie einen der folgenden Barcodebefehle scannen.

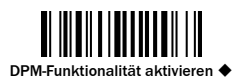

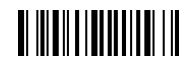

DPM-Funktionalität deaktivieren

Um zu prüfen, ob die DPM-Funktion aktiviert ist, scannen Sie den folgenden Barcode. Wenn dieser Barcode gelesen werden kann, ist die DPM-Funktion aktiviert.

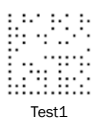

Kabelgebundene IDM-Scanner: Wenn Sie "Werkseinstellungen" scannen und anschließend den Scanner vom Hostgerät trennen, wird die DPM-Funktion automatisch deaktiviert.

IDM Bluetooth-Scanner: Wenn Sie den Akku herausnehmen, wird die DPM-Funktion automatisch deaktiviert.

Wenn Sie die DPM-Funktion deaktivieren, verbessert sich die Leseleistung für 1Dund 2D-Codes.

# 10. Schnelleinstellung Verbindungsmodus

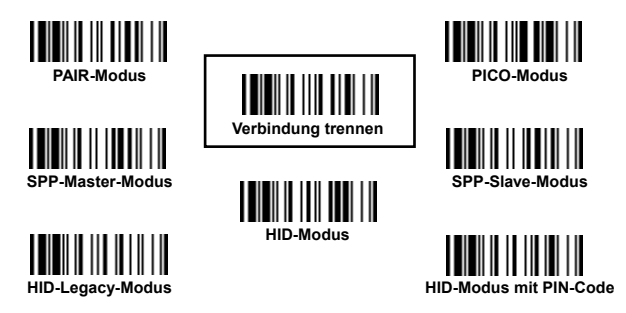

## 11. Schnelleinstellung Hostschnittstelle

(Nur bei Kommunikation über Basisstation relevant)

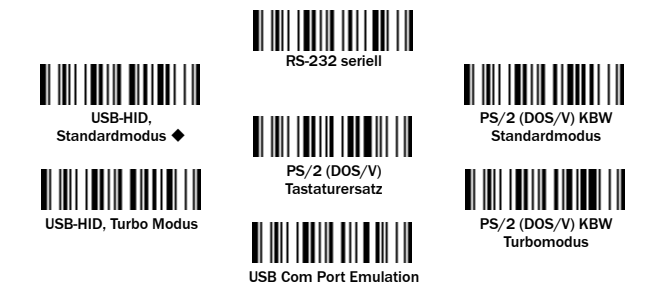

12. Schnelleinstellung Tastaturlayout

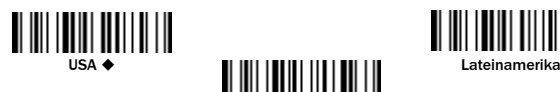

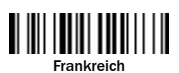

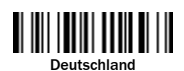

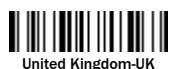

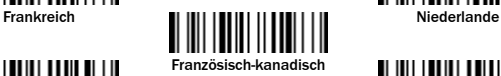

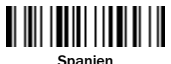

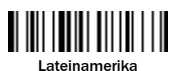

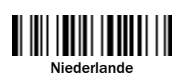

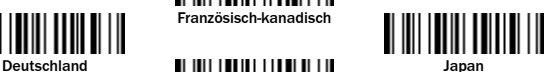

## 13. Systembefehle

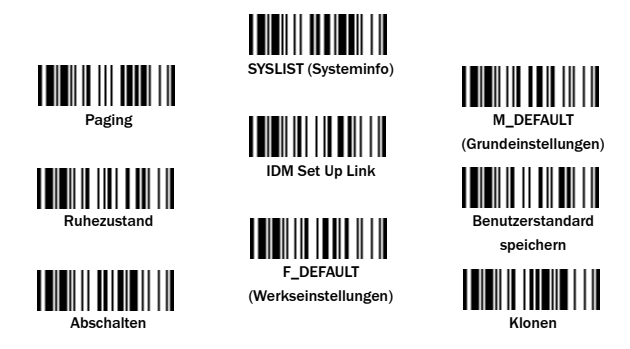

Paging: Die Paging-Funktion erleichtert das Suchen gekoppelter Basisstationen bzw. gekoppelter Scanner. Um eine gekoppelte Basisstation zu suchen, scannen Sie den Befehl "Paging". Um einen gekoppelten Scanner zu suchen, halten Sie die Paging-/Rücksetztaste der Basisstation nicht länger als 5 Sekunden gedrückt.

# 14. Schnelleinstellung Betriebsmodus

Auslösermodus (Triggermodus) ◆

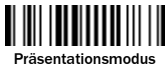

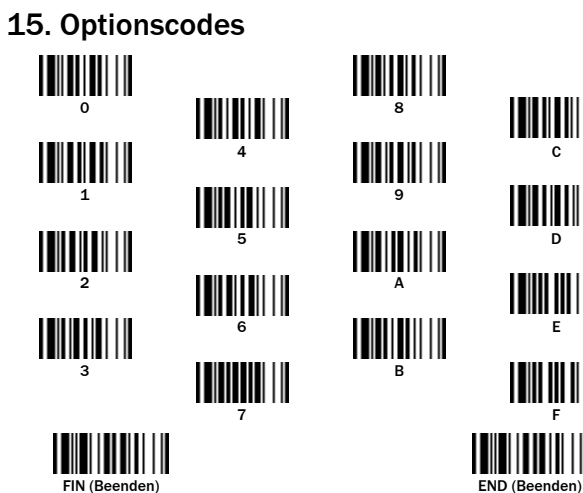

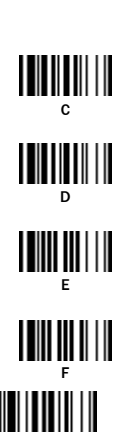

## 16. Anzeigen

## **Scanner**

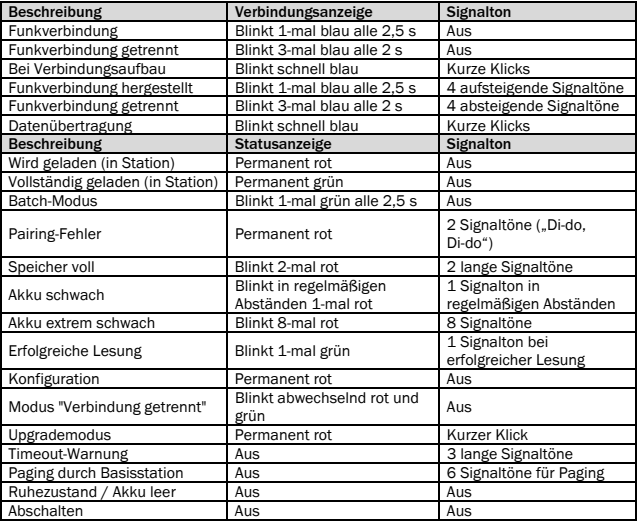

## Basisstation

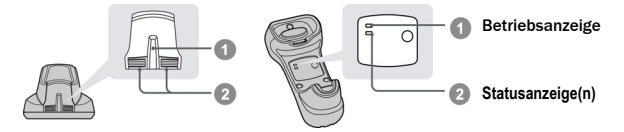

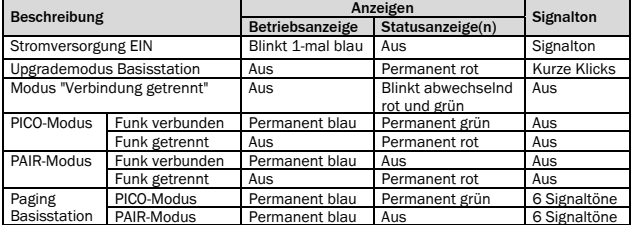

## Ladestation

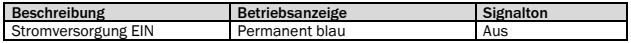

Australia Phone +61 3 9457 0600 1800 33 48 02 – tollfree Belgium/Luxembourg Phone +32 (0)2 466 55 66 Brasil Phone +55 11 3215-4900 Canada Phone +1 905 771 14 44 Česká republika Phone +420 2 57 91 18 50 China Phone +86 4000 121 000 +852-2153 6300 Danmark Phone +45 45 82 64 00 Deutschland Phone +49 211 5301-301 España Phone +34 93 480 31 00 France Phone +33 1 64 62 35 00 Great Britain Phone +44 (0)1727 831121 India Phone +91–22–4033 8333 Israel Phone +972-4-6801000 Italia Phone +39 02 27 43 41 Japan Phone +81 (0)3 5309 2112 Magyarország Phone +36 1 371 2680 Nederland Phone +31 (0)30 229 25 44 Norge Phone +47 67 81 50 00

Österreich Phone +43 (0)22 36 62 28 8-0 Polska Phone +48 22 837 40 50 România Phone +40 356 171 120 Russia Phone +7-495-775-05-30 Schweiz Phone +41 41 619 29 39 Singapore Phone +65 6744 3732 Slovenija Phone +386 (0)1-47 69 990 South Africa Phone +27 11 472 3733 South Korea Phone +82 2 786 6321/4 Suomi Phone +358-9-25 15 800 Sverige Phone +46 10 110 10 00 Taiwan Phone +886-2-2375-6288 **Türkive** Phone +90 216 528 50 00 United Arab Emirates Phone +971 (0) 4 8865 878 USA/México Phone +1(952) 941-6780 1 800-325-7425 – tollfree

Detailed addresses and additional representatives and agencies at www.sick.com

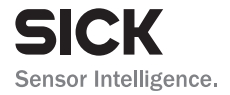

SICK AG | Waldkirch | Germany | www.sick.com